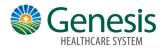

## Make a Payment

Many locations allow you to make a payment on your accounts using MyChart. You can view accounts with payments due and then make payments on those accounts.

## To view accounts:

- Click the Menu Icon on the home workspace.
- Go to **Billing > Billing Summary**.
- To view additional information about an account, including past statements, click the **View account** link.

## To make a payment:

- 1. Click the Menu Icon
- 2. Go to **Billing > Billing Summary**.
- 3. Click **Pay Now** for the account on which you want to make a payment.
- 4. Enter the amount to pay along with your credit card or bank account information.
- 5. Click Continue.
- 6. Review your payment information and click **Submit Payment**.

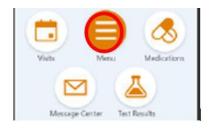